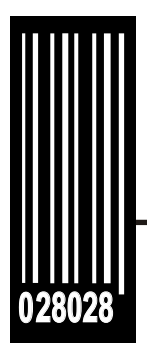

# **User Manual**

**Monarch<sup>®</sup> 9416 XL , 9825 ® ® ® ® , 9855Printers Intelligent Kit**

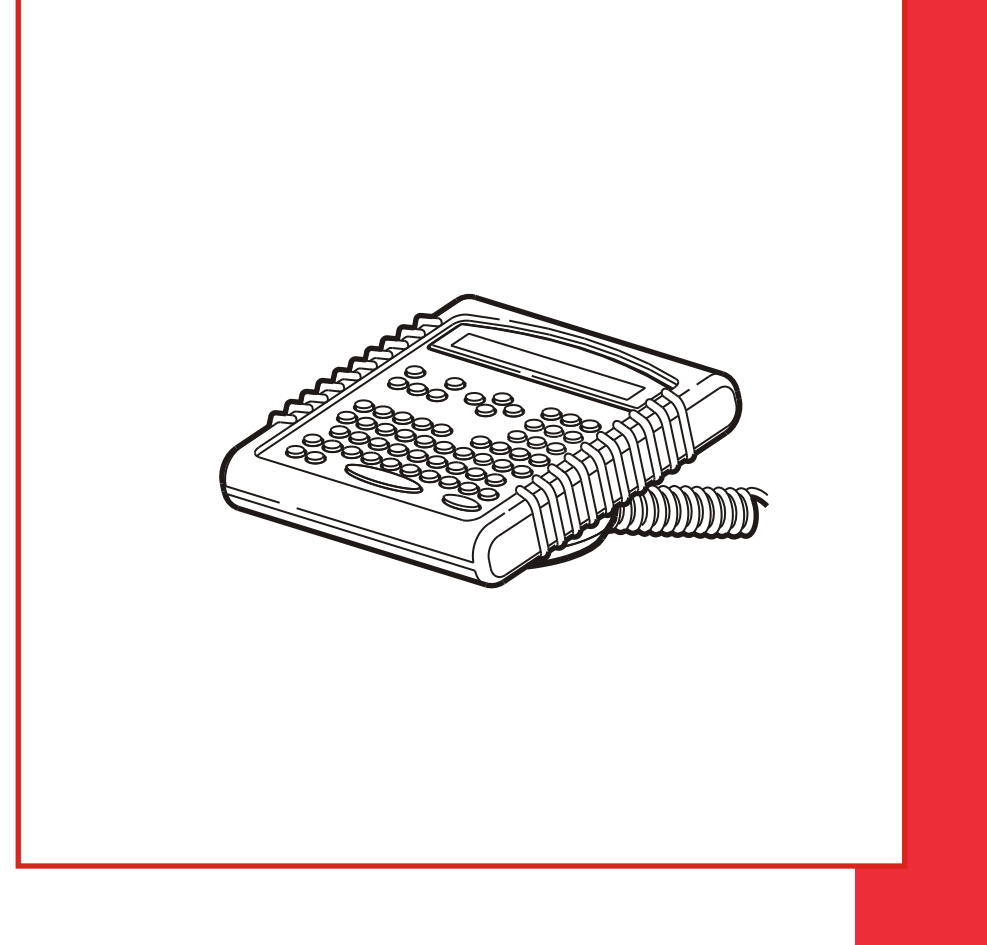

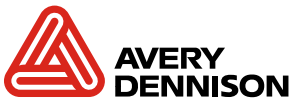

TC9416CTIUM Rev. AF 1/10

©2006 Avery Dennison Corp. All rights reserved.

Each product and program carries a respective written warranty, the only warranty on which the customer can rely. Avery Dennison Corp. reserves the right to make changes in the product, the programs, and their availability at any time and without notice. Although Avery Dennison Corp. has made every effort to provide complete and accurate information in this manual, Avery Dennison Corp. shall not be liable for any omissions or inaccuracies. Any update will be incorporated in a later edition of this manual.

©2006 Avery Dennison Corp. All rights reserved. No part of this publication may be reproduced, transmitted, stored in a retrieval system, or translated into any language in any form by any means, without the prior written permission of Avery Dennison Corp.

#### WARNING

This equipment has been tested and found to comply with the limits for a Class A digital device, pursuant to Part 15 of the FCC Rules. These limits are designed to provide reasonable protection against harmful interference when the equipment is operated in a commercial environment. This equipment generates, uses, and can radiate radio frequency energy and, if not installed and used in accordance with the instruction manual, may cause harmful interference to radio communications. Operation of this equipment in a residential area is likely to cause harmful interference in which case the user will be required to correct the interference at his own expense.

#### CANADIAN D.O.C. WARNING

This digital apparatus does not exceed the Class A limits for radio noise emissions from digital apparatus set out in the Radio Interference Regulations of the Canadian Department of Communications. Le présent appareil numérique n'émet pas de bruits radioélectriques dépassant les limites applicables aux appareils numériques de la classe A prescrites dans le Réglement sur le brouillage radioélectrique édicte par le ministère des Communications du Canada.

#### **Trademarks**

Monarch®, 9416®, 9416® XL®, 939i, 9800®, 9825®, and 9855® are registered trademarks of Avery Dennison Retail Information Services LLC. Avery Dennison® is a trademark of Avery Dennison Corporation.

Avery Dennison Printer Systems Division 170 Monarch Lane Miamisburg, Ohio 45342

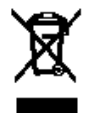

# TABLE OF CONTENTS

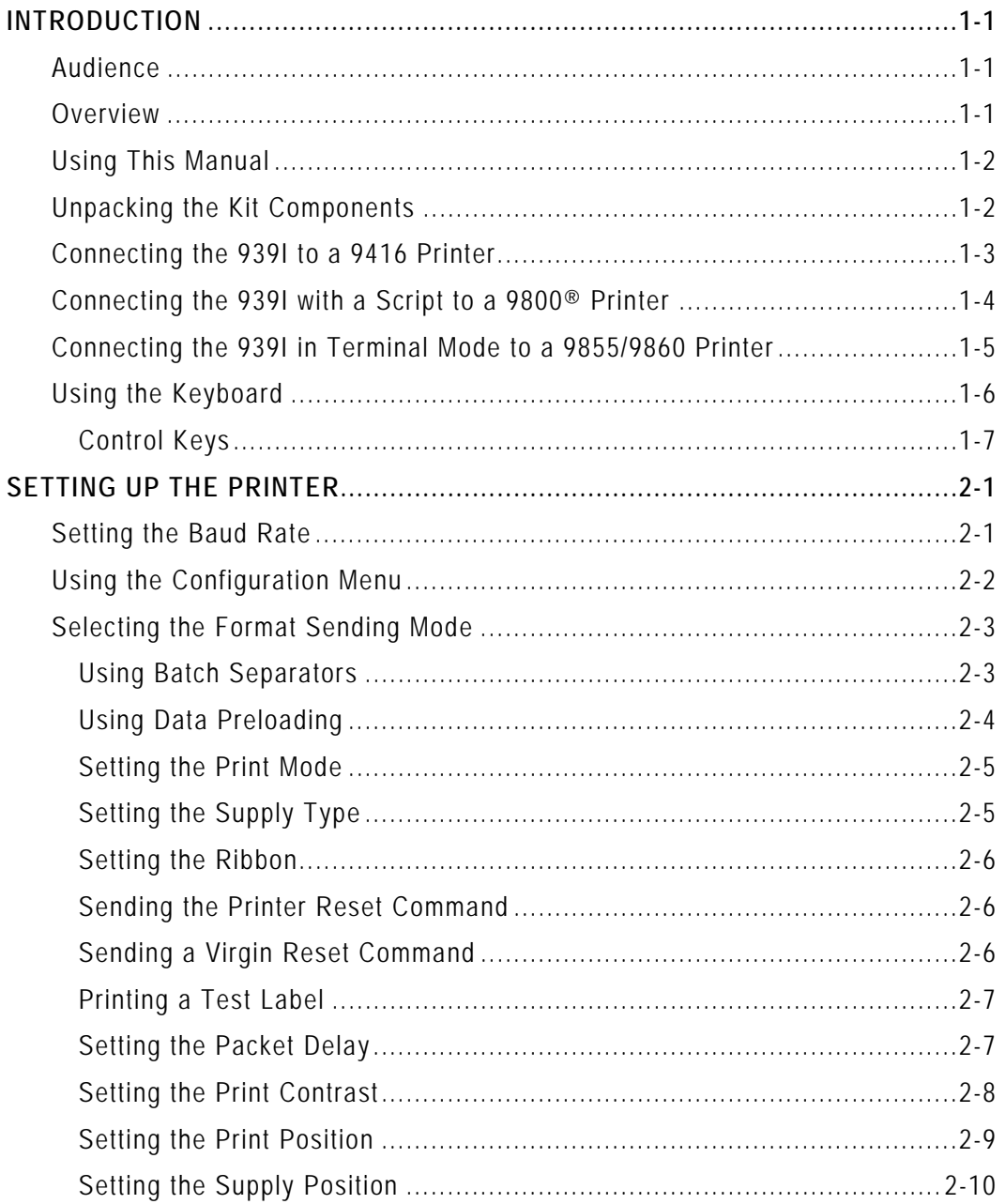

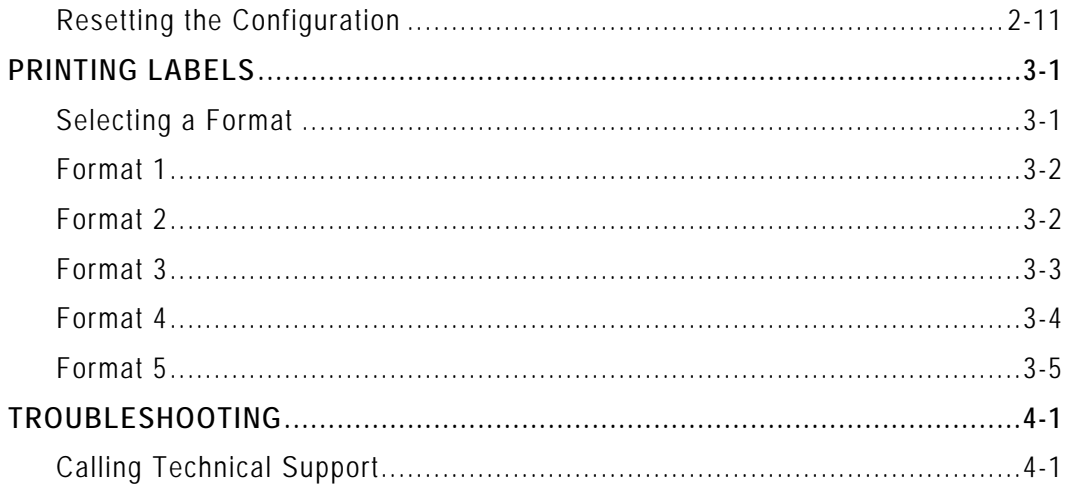

# <span id="page-4-1"></span><span id="page-4-0"></span>INTRODUCTION

The Monarch® Intelligent and Industrial Kits allow you to print bar code labels offline using the Monarch® 9416®, 9416® XL®, 9825®, or 9855® printers. For information about supply loading or care and maintenance, refer to the printer's *Equipment Manual* or *Operator's Handbook* on our Web site.

Information in this document supercedes information in previous versions. Refer to our Web site for any updates.

#### <span id="page-4-2"></span>**Audience**

This manual is for the operator who enters data and prints and applies labels.

#### <span id="page-4-3"></span>**Overview**

The keyboard may contain up to five preset formats (software order number – 126932) for your data.

- Format 1  $(1.2$ " width x 1.1" length)
- Format 2  $(1.2$ " width x 1.1" length)
- Format 3 (1.2" width x 1.1" length)
- Format 4  $(1.5"$  width x 2.7" length)
- Format 5  $(1.5"$  width x 2.7" length)

## <span id="page-5-0"></span>**Using This Manual**

Following is a summary of the contents of this manual.

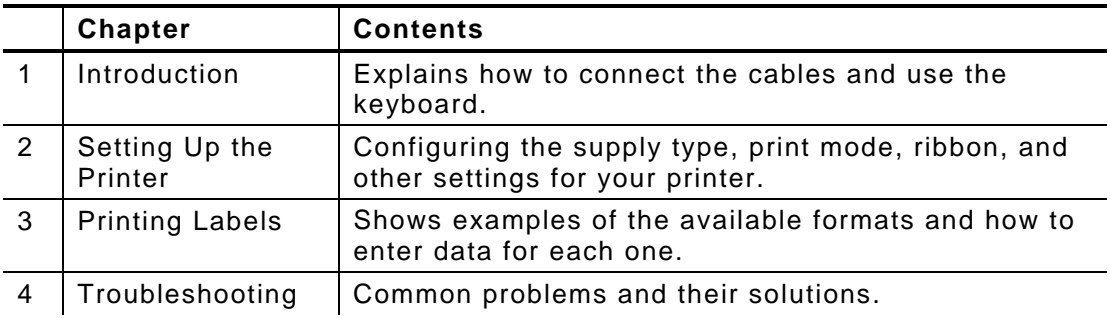

## <span id="page-5-1"></span>**Unpacking the Kit Components**

After you unpack the kit, you should have the keyboard, the printer, and a power cord. Depending on the kit ordered, you may have two power supplies and an adaptor cable. Look through all packaging material for parts. Keep the box and packaging material in case an item needs sent in for repair.

- **1.** Pull the long, coiled cable out from the bottom of the keyboard's base.
- **2.** Slide the first loop in the cable slot as shown.

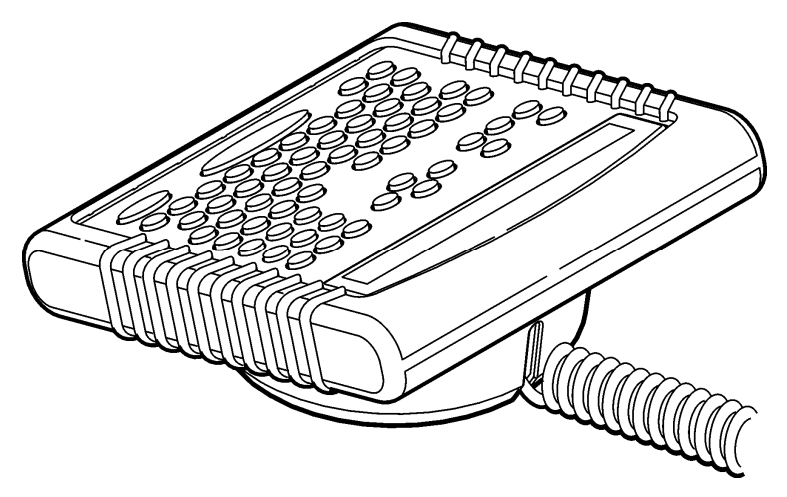

- <span id="page-6-0"></span>**1.**Turn **OFF** the printer before you connect the keyboard's cable.
- **2.** Plug the 9-pin coiled keyboard cable into the end of the adaptor cable.

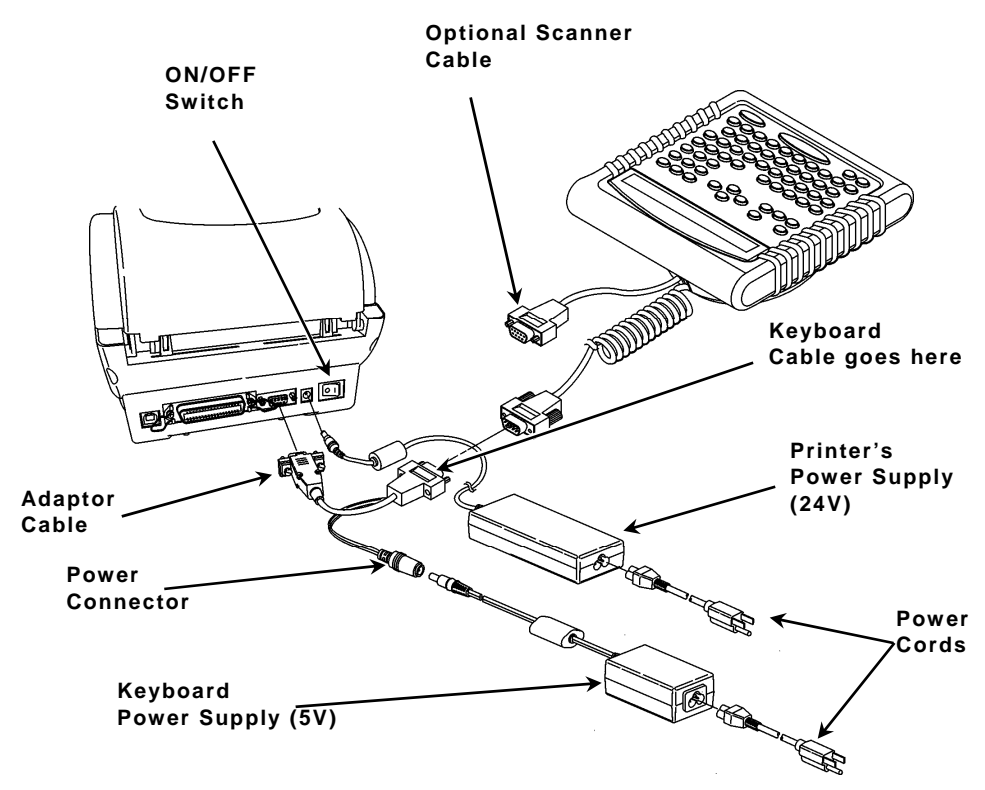

- **3.** Secure the other end of the adaptor cable to the 9-pin port on the printer. Tighten the screws on the cables.
- **4.**Connect the power cord to the power supplies.
- **5.**Connect the power supply (24V) to the printer.
- **6.** Connect the small power supply (5V) to the adaptor cable's power connector.
- **7.** Turn **ON** the printer. The keyboard receives power from the auxiliary power supply (5V).

## <span id="page-7-0"></span>**Connecting the 939I with a Script to a 9800® Printer**

When using the keyboard with a script and a 9825, 9855, or 9860 printer, the keyboard receives power from the auxiliary power supply.

- **1.**Turn **OFF** the printer before you connect the keyboard's cable.
- **2.**Plug the 9-pin coiled keyboard cable into the adaptor cable.
- **3.** Plug the 25-pin serial cable into the back of the printer.
- **4.** Tighten the screws on the cables.
- **5.** Plug the auxiliary power supply into the adaptor cable as shown.
- **6.** Plug the power supply into an electrical outlet.
- **7.** Turn **ON** the printer. On the back of the printer, press (I) to turn on and (O) to turn off the printer.

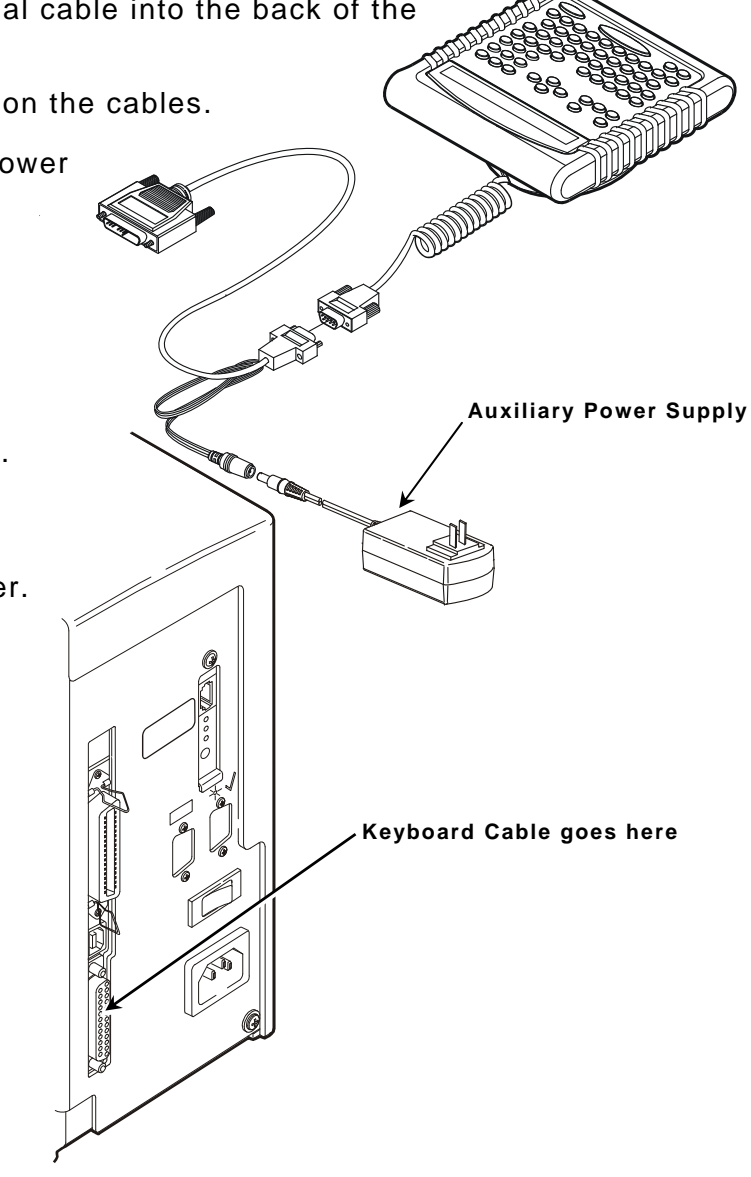

## <span id="page-8-0"></span>**Connecting the 939I in Terminal Mode to a 9855/9860 Printer**

When using the keyboard in terminal mode (no script) with a 9855 or 9860 printer, the keyboard receives power from the printer.

- **1.**Turn OFF the printer before you connect the keyboard's cable.
- **2.**Plug the 9-pin coiled keyboard cable into the back of the printer.
- **3.**Tighten the screws on the cable to secure the cable to the printer.
- **4.**Turn **ON** the printer.

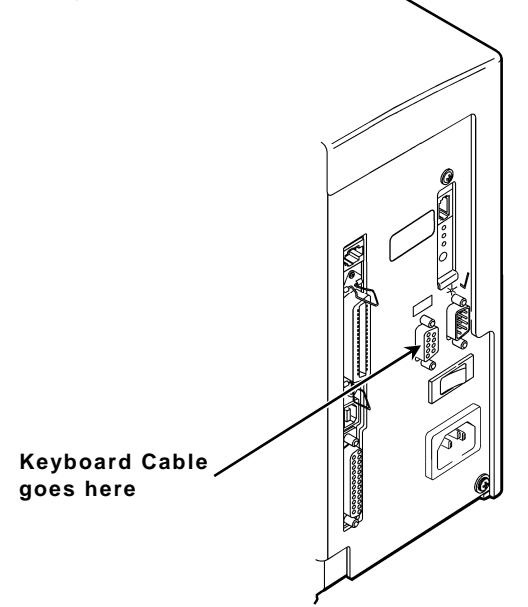

## <span id="page-9-0"></span>**Using the Keyboard**

The keyboard has full alphabetic keys with 10 numeric keys, five function keys, four arrow keys, and several special keys.

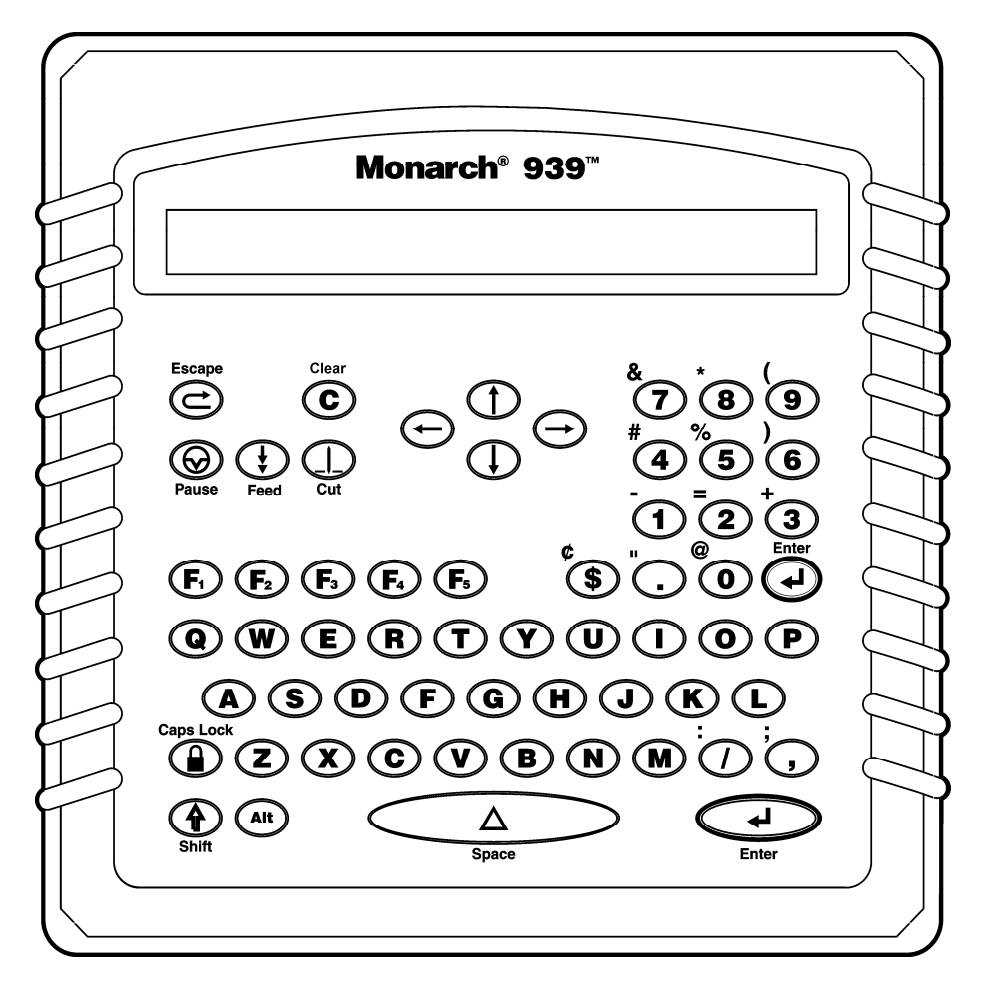

#### **Control Keys**

<span id="page-10-0"></span> $\bm{\textcircled{c}}$ Escape. Returns the display to the previous menu. Also clears an error.  $\circled{c}$ Clear. Clears the entire field.  $^{\circledR}$ Pause. Stops printing.  $\bigcirc$ Feed. Feeds a blank label if there is no print job. Prints a label in on-demand mode. Prints a label with error information that is useful to your System Administrator if an error is displayed. Cut. Cuts the supply. Œ Displays menu items and allows you to move the cursor.  $\ominus$   $\ominus$ Moves between fields in Batch Entry.  $\bigoplus$  $\mathbb{Q}$ Enter. Selects the displayed menu item.  $\bigcirc$ Shift. Toggles between upper and lower-case. Use with other keys to display **¢**, **"**, **@**, **:**, **;**, **-**, **=**, **+**, **#**, **%**, **(, )**, **&**, **\***. Caps Lock. Allows you to type all upper-case characters. When ◑ the caps lock is on, a padlock symbol is displayed in the upper right hand corner. Returns to the Format Menu or exits the application.  $\bigoplus$ Configuration Menu. Allows you to change the printer settings. See  $\bigodot$ Chapter 2, "[Setting Up the Printer](#page-12-1)" for more information.  $\bigodot$ Reset defaults. Enters an international character for printing when pressed and  $\left($ Alt $\right)$ held along with a character code. Space. Inserts a blank space between characters.  $\Delta$ 

# <span id="page-12-1"></span><span id="page-12-0"></span>SETTING UP THE PRINTER

You must configure the printer before printing formats. The most common configuration options are listed in the following table:

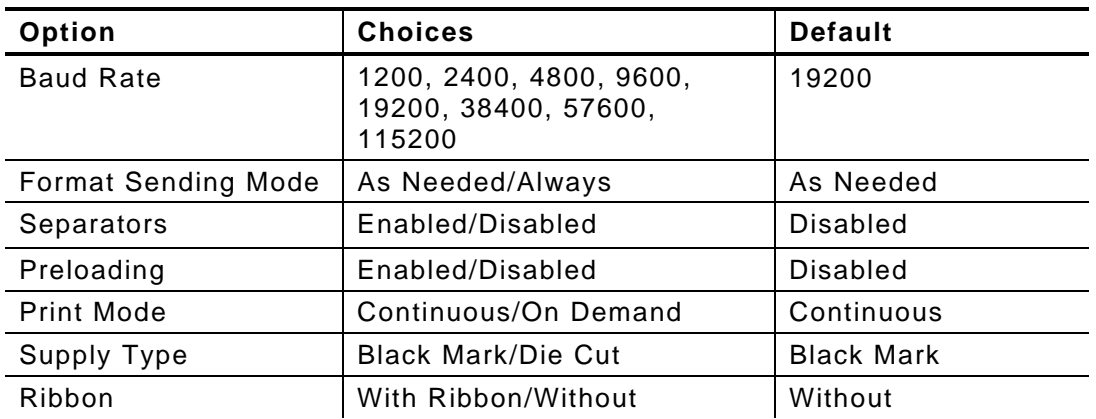

#### <span id="page-12-2"></span>**Setting the Baud Rate**

To print, you must change the baud rate setting to 9600 from the default setting of 19200.

**1.**. Press  $\mathbb{C}$  from the Main Menu. You see

> Exit – Are you sure? Y/N

**2.** Press **Y**. You see

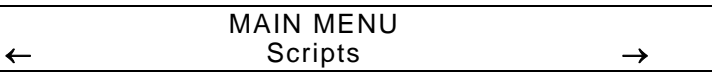

**3.** Press  $\leftarrow$  or  $\rightarrow$  until you see

 MAIN MENU ← Setup  $\rightarrow$ 

**4.** Press **Enter**. You see

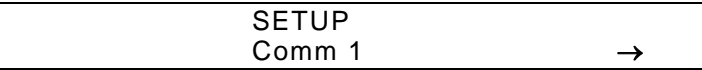

#### **5.** Press **Enter**. You see

 COMM 1 Baud Rate  $\rightarrow$ 

**6.**Press **Enter**. You see

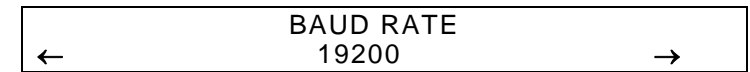

**7.** Press ← until you see

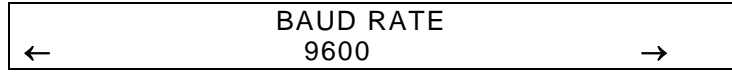

- **8.** Press **Enter** to select 9600, then press **Escape** twice until you see the Main Menu.
- **9.** Press  $\rightarrow$  until you see  $\overline{\phantom{a}}$

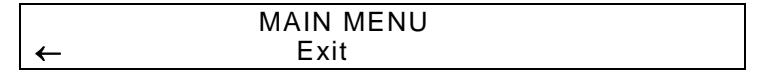

- **10.** Press **Enter** to save your new settings and return to your application.
- **Note:** You must select **Exit** to save your settings or the keyboard will return to the default settings the next time it is turned on.

### <span id="page-13-0"></span>**Using the Configuration Menu**

To access the printer configuration menu:

**1.** Press from the Main Menu. You see

-=Config Menu=- --Esc to exit 1. Format Sending Mode

2. Press  $\leftarrow$  or  $\rightarrow$  to move through the Configuration Menu.

## <span id="page-14-0"></span>**Selecting the Format Sending Mode**

There are two Format Sending Modes: As Needed and Always. To send all formats at once, select Always. To send only the correct format, select As Needed. The default is As Needed.

**1.** From the Config Menu, press  $\leftarrow$  or  $\rightarrow$  until you see

1. Set Format Sending Mode

**2.** Press **Enter**. You see

Select format sending mode 1=AS NEEDED, 2=Always >

The current setting is displayed in all caps.

**3.** Press **1** or **2** to select the mode you need. You return to the Config Menu.

#### <span id="page-14-1"></span>**Using Batch Separators**

A batch separator is an extra label printed in between batches (print jobs) with a pinstripe pattern. Only the 9825 and 9855 printers use this option. For non-indexed supply, the batch separator is always six inches long. The name of the print job is shown on the batch separator.

**Note:** The 9416 printer does not use batch separators and ignores this setting.

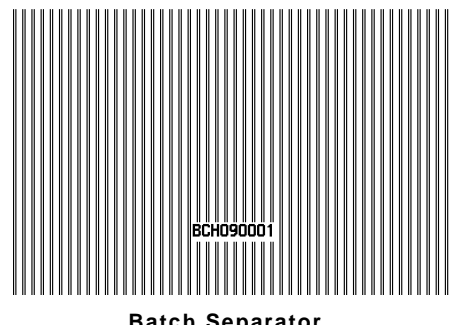

**Batch Separator** 

**1.** From the Config Menu, press  $\leftarrow$  or  $\rightarrow$  until you see

```
2. Set Separators
```
**2.** Press **Enter**. You see

```
Set Batch Separators 
1=Enabled, 2=DISABLED >
```
The current setting is displayed in all caps.

**3.** Press **1** or **2** to enable or disable the separators. The default is Disabled. You return to the Config Menu.

### <span id="page-15-0"></span>**Using Data Preloading**

The Preload Data function keeps any data you enter in memory when enabled. The default is Disabled.

**1.** From the Config Menu, press  $\leftarrow$  or  $\rightarrow$  until you see

3. Set Preloading

**2.** Press **Enter**. You see

```
Set Data Preloading 
1=Enabled, 2=DISABLED >
```
The current setting is displayed in all caps.

**3.** Select 1 to retain data. If you press 2, the printer does not keep data you previously entered in memory. You return to the Config Menu.

#### <span id="page-16-0"></span>**Setting the Print Mode**

There are two print modes: continuous (no peel) and on-demand (peel). Continuous mode prints labels or tags in continuous strips. On-Demand mode separates the backing paper from the label as each label prints.

**1.** From the Config Menu, press  $\leftarrow$  or  $\rightarrow$  until you see

4. Set Print Mode

**2.** Press **Enter**. You see

Select Print Mode 1=CONTINUOUS, 2=On-Demand >

The current setting is displayed in all caps.

**3.** Press **1** or **2** to select the print mode you need. The default is Continuous. You return to the Config Menu.

#### <span id="page-16-1"></span>**Setting the Supply Type**

The printer has a black mark/die cut sensor, which it uses to properly calibrate supplies. Determine which type of supply you are using. Black mark supply has sense marks (black marks) on the back of them. Die cut supply does not have any black marks.

**1.** From the Config Menu, press  $\leftarrow$  or  $\rightarrow$  until you see

5. Set Supply Type

**2.** Press **Enter**. You see

```
Select Supply Type 
1=BLACK MARK, 2=Die Cut >
```
The current setting is displayed in all caps.

**3.** Press **1** or **2** to select the supply you need. The default is Black Mark. You return to the Config Menu.

#### <span id="page-17-0"></span>**Setting the Ribbon**

Thermal direct supply does not require a ribbon. Thermal Transfer supply does require a ribbon.

**1.** From the Config Menu, press  $\leftarrow$  or  $\rightarrow$  until you see

6. Set Ribbon

**2.** Press **Enter**. You see

Set Ribbon Value 1=With Ribbon, 2=WITHOUT

The current setting is displayed in all caps.

**3.** Press **1** or **2** to choose the setting you need. The default is Without. You return to the Config Menu.

### <span id="page-17-1"></span>**Sending the Printer Reset Command**

This function resets the printer, which is the same as turning the printer off and then back on. The printer's LED turns amber and then green when the printer returns to Ready mode.

**1.** From the Config Menu, press  $\leftarrow$  or  $\rightarrow$  until you see

7. Send Printer Reset

**2.** Press **Enter**. You briefly see

Command Sent

The printer resets and you return to the Config Menu.

### <span id="page-17-2"></span>**Sending a Virgin Reset Command**

A virgin reset sets the printer back to factory defaults.

**Note: Do not** virgin reset the printer. This function is for service use only and deletes any custom configurations from your printer.

### <span id="page-18-0"></span>**Printing a Test Label**

The test label shows the printer settings. Refer to your *Equipment Manual* for more information.

**1.** From the Config Menu, press  $\leftarrow$  or  $\rightarrow$  until you see

9. Print test label

**2.** Press **Enter**. You briefly see

Command Sent

The test labels print and you return to the Config Menu.

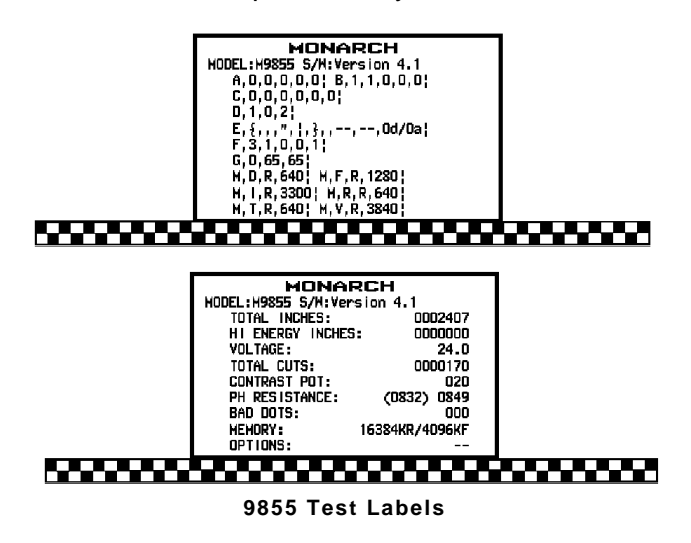

#### <span id="page-18-1"></span>**Setting the Packet Delay**

This function adjusts the delay between processing MPCL packets so the printer does not lock up.

**Note:** Call Service before changing the Packet Delay setting. The default setting should work for most packets.

#### <span id="page-19-0"></span>**Setting the Print Contrast**

The print contrast controls the darkness of the printing on your supply. The range is –699 to +699 and the default is 0. The correct print contrast setting affects how well your bar codes scan and how long your printhead lasts.

- **Note:** The specific range for the 9416 printer is –390 to +156. The printer ignores values set outside this range.
- **1.** From the Config Menu, press  $\leftarrow$  or  $\rightarrow$  until you see

11. Set Contrast

**2.** Press **Enter**. You see

Enter contrast  $[-699/699] + 0$ 

- **3.** Press  $\leftarrow$  or  $\rightarrow$  to change the contrast in increments of 1. Press  $\uparrow$  or  $\downarrow$  to change the contrast in increments of 10. Pressing  $\rightarrow$  or  $\uparrow$  darkens the print;  $\rightarrow$  or  $\downarrow$  lightens the print.
- **4.** When you are finished, press **Enter**. You return to the Config Menu.

We recommend you check the bar code print quality with a bar code verifier. If you do not have a bar code verifier or scanner, check the bar code visually. A bar code that is in spec has complete bars, clear spaces, and small alphanumeric characters that look complete. An in spec bar code may not look as good as one that is too dark, but it has the highest scan rate.

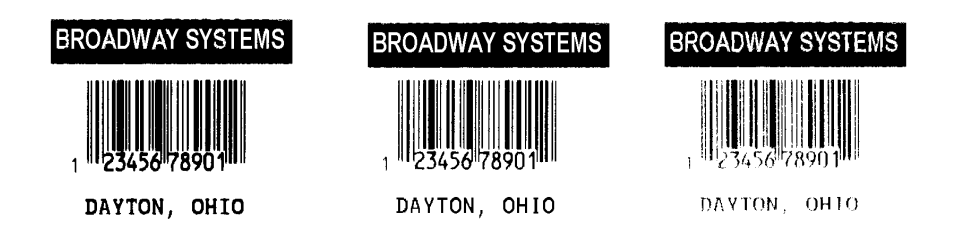

#### <span id="page-20-0"></span>**Setting the Print Position**

This function adjusts where data prints vertically on the supply. Adjust the print if it is too close to the top or bottom of the supply, or overtypes the pre-printed area. The adjustments are in dots (0.0049 inch). The range is -99 to +99 and the default is 0.

- $\bullet$  If the data is too close to the bottom, increase the number.
- $\bullet$  If the data is too close to the top, decrease the number.

肼

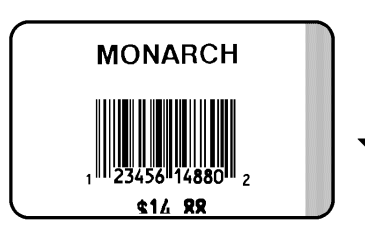

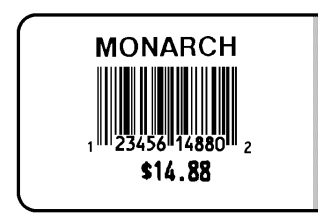

**1.** From the Config Menu, press  $\leftarrow$  or  $\rightarrow$  until you see

12. Set Print Position

**2.** Press **Enter**. You see

Enter print pos  $[-99/99]$   $+0$ 

- **3.** Press  $\leftarrow$  or  $\rightarrow$  to change the contrast in increments of 1 dot. Press  $\uparrow$  or  $\downarrow$  to change the contrast in increments of 10 dots. Pressing  $\leftarrow$  or  $\downarrow$  decreases the value (moves the image down);  $\rightarrow$  or  $\uparrow$  increases it (moves the image up).
- **4.** When you are finished, press **Enter**. You return to the Config Menu.

## <span id="page-21-0"></span>**Setting the Supply Position**

This function adjusts the printer to print at the vertical 0,0 point on the supply.

**Note:** The supply position adjustment should only be made on initial printer setup. For format adjustments, change the print position.

You may need to adjust the supply in or out to allow supplies to be removed. The adjustments are in dots (0.0049 inch). The range is  $-300$  to  $+300$  and the default is 0.

**1.** From the Config Menu, press  $\leftarrow$  or  $\rightarrow$  until you see

13. Set Supply Position

**2.** Press **Enter**. You see

Enter supply pos  $[-300/300]$  +0

- **3.** Press  $\leftarrow$  or  $\rightarrow$  to change the contrast in increments of 1 dot. Press  $\uparrow$  or  $\downarrow$  to change the contrast in increments of 10 dots. Pressing  $\leftarrow$  or  $\downarrow$  decreases the value (feeds less supply);  $\leftarrow$  or  $\uparrow$ increases it (feeds more supply).
- **4.** When you are finished, press **Enter**. You return to the Config Menu.

<span id="page-22-0"></span>To change all configurations back to the default settings:

**1.** From the Main Menu, press **C**. You see

Reset Defaults – Are you sure? Y/N

**2.** Press **Y**. The application returns to the default settings. This may take a few minutes.

When it is finished resetting, you return to the Main Menu.

**2-12** User Manual

# <span id="page-24-1"></span><span id="page-24-0"></span>PRINTING LABELS

This chapter describes the data entry procedures for each format. Your keyboard may contain custom formats that do not match the ones shown in this manual. Follow the prompts as necessary for entering your data. See your System Administrator for details.

**Note:** Press  $\bigoplus$  to backspace one character. If you make a mistake entering data, press the **Clear** key to clear the row.

### <span id="page-24-2"></span>**Selecting a Format**

You must select a format to print a job.

**1.** Turn **ON** the printer. On the back of the printer, press (I) to turn on and (O) to turn off the printer.

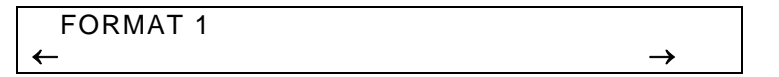

2. Press  $\Leftarrow$  or  $\Rightarrow$  to select the format you need, then press **Enter**. See the following Format descriptions to enter the data.

### <span id="page-25-0"></span>**Format 1**

- **1.**Load 1.2" width x 1.1" length supply.
- **2.**Enter the data as prompted:

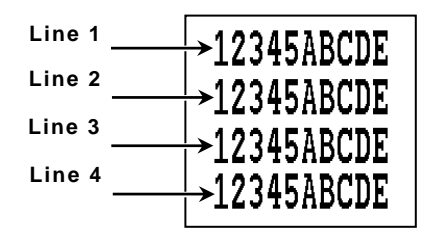

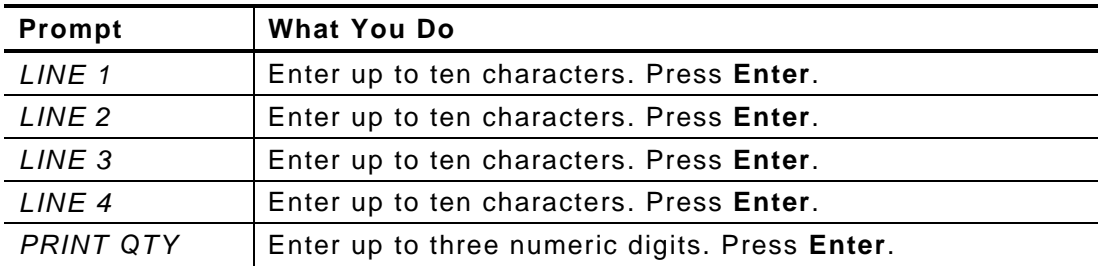

## **Format 2**

- <span id="page-25-1"></span>**1.**Load 1.2" width x 1.1" length supply.
- **2.** Enter the data as prompted:

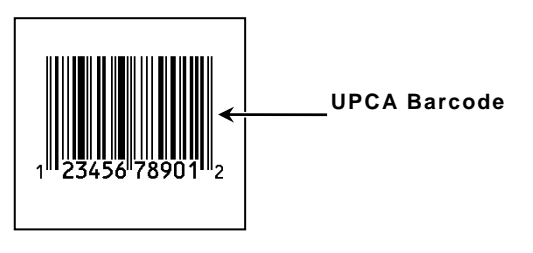

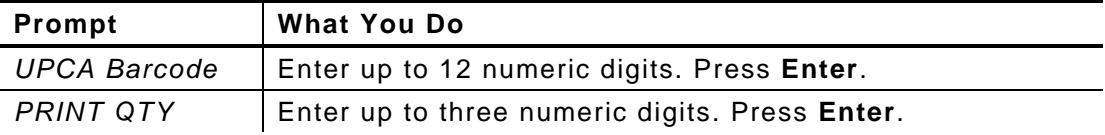

### <span id="page-26-0"></span>**Format 3**

- **1.** Load 1.2" width x 1.1" length supply.
- **2.** Enter the data as prompted:

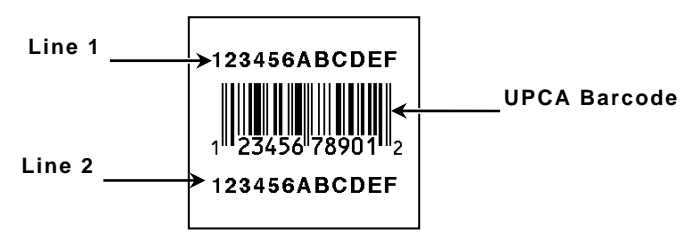

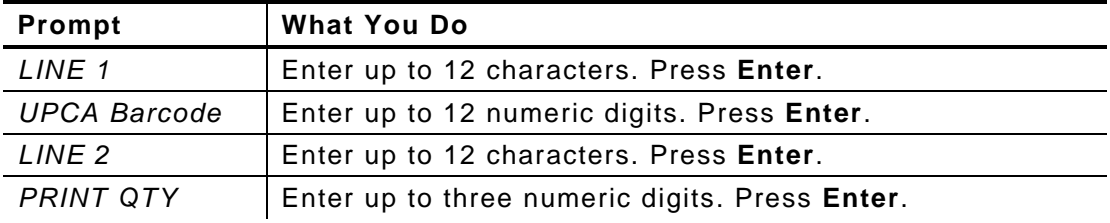

- <span id="page-27-0"></span>**1.** Load 1.5" width x 2.7" length supply.
- **2.** Enter the data as prompted:

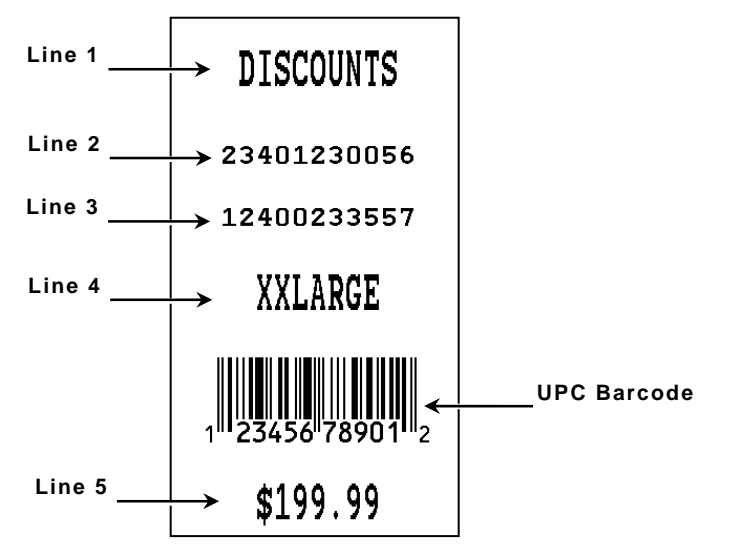

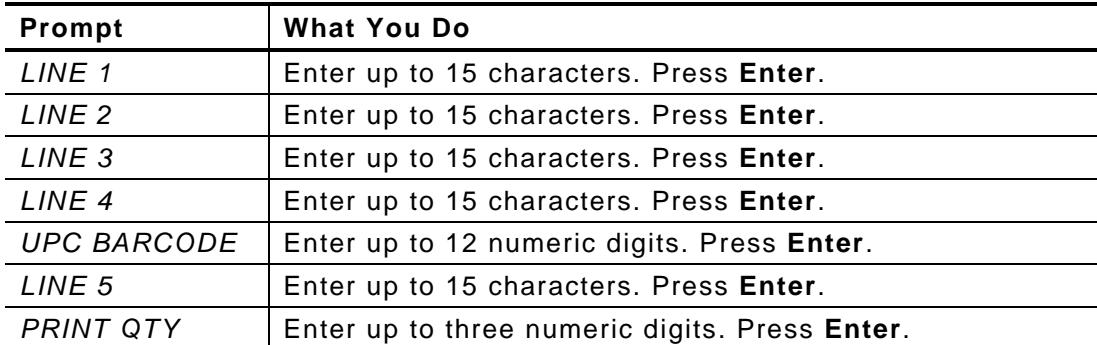

#### <span id="page-28-0"></span>**Format 5**

- **1.**Load 1.5" width x 2.7" length supply.
- **2.** Enter the data as prompted:

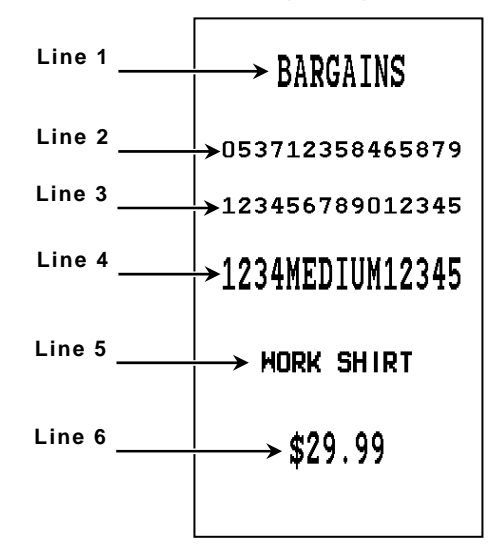

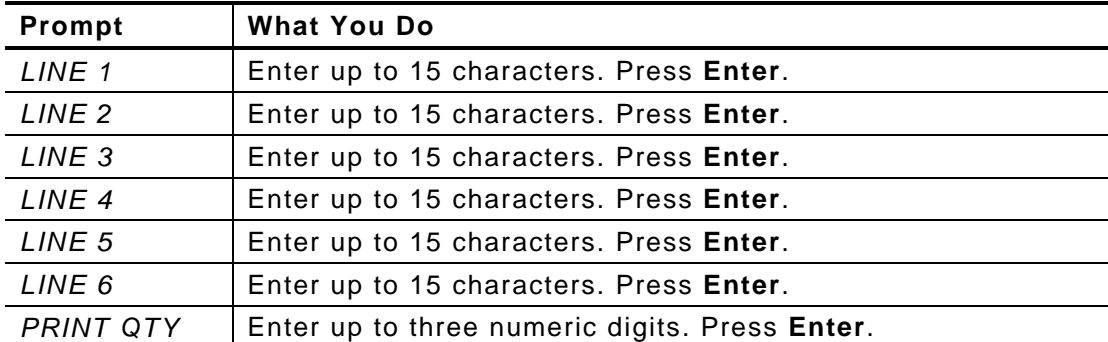

# <span id="page-30-1"></span><span id="page-30-0"></span>TROUBLESHOOTING

Use this chapter to correct some problems that may occur.

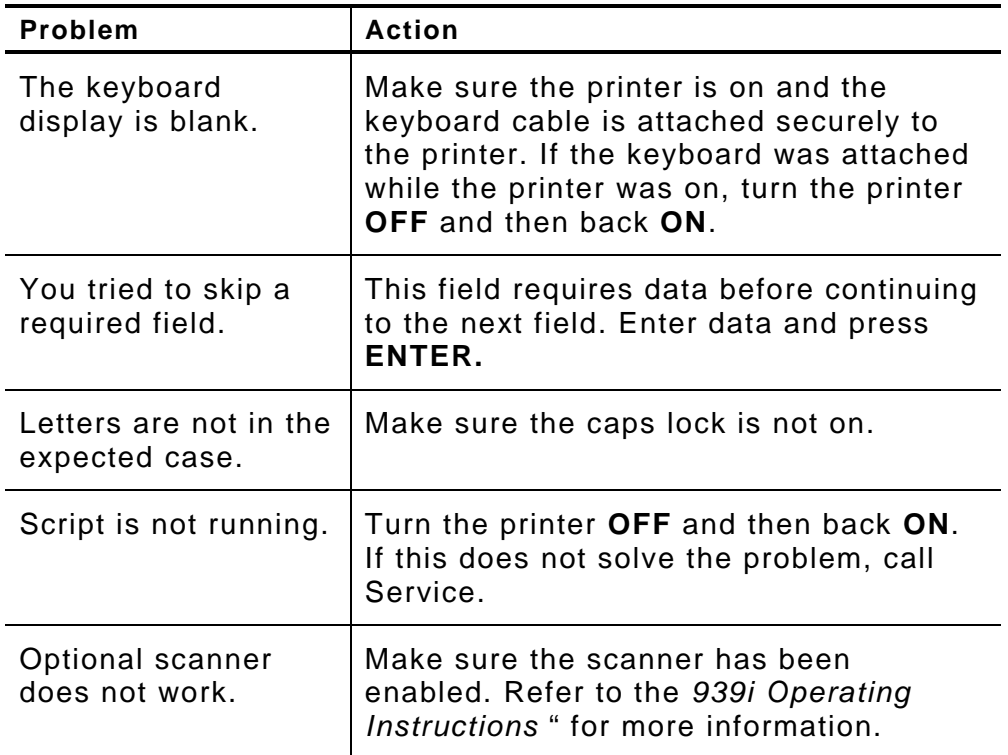

## <span id="page-30-2"></span>**Calling Technical Support**

If these solutions do not work, call Service at the number listed on the back of this manual.

**4-2** User Manual

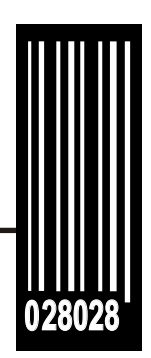

Avery Dennison Printer Systems Division 170 Monarch Lane Miamisburg, OH 45342

**1-800-543-6650 (In the U.S.A.) 1-800-387-4740 (In Canada) [www.monarch.com](.www.monarch.averydennison.com)**

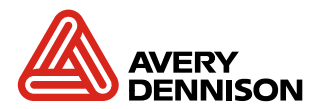